英語研究室

# 使ってみよう!インターネット上の無料英語教材

 2006 年度後期より 6 号館 10~12 階の全ての情報処理教室で、iTunes が利用できるようになりま した。これにより、インターネット上に無料で ... 公開されている多くの英語音声教材を使った学習が 可能です。また教材ファイルを携帯用音楽プレーヤー等で持ち出すことにより、通学時や空き時間 なども英語学習に有効活用することができます。

 英語研究室では諸君の英語学習の効率を高めることを目的とし、推奨番組を選定しました。これ らの番組は簡単な操作により、iTunes に登録することができます。

【STEP 1】 推奨ファイルの設定(iTunesの起動前に行うこと)

[マイコンピュータ]の中の画面下の「ネットワークドライブ」から、[common(H:)]→[英語研究室] →[英語研究室推奨\_podcast 登録.bat]を起動すると、右下のような画面が開き、「英語研究室が推 奨する podcast 番組を登録しますか?」と尋ねてきます。キーボードの y で「はい」を選ぶと、自 動的に番組が iTunes に登録されます。

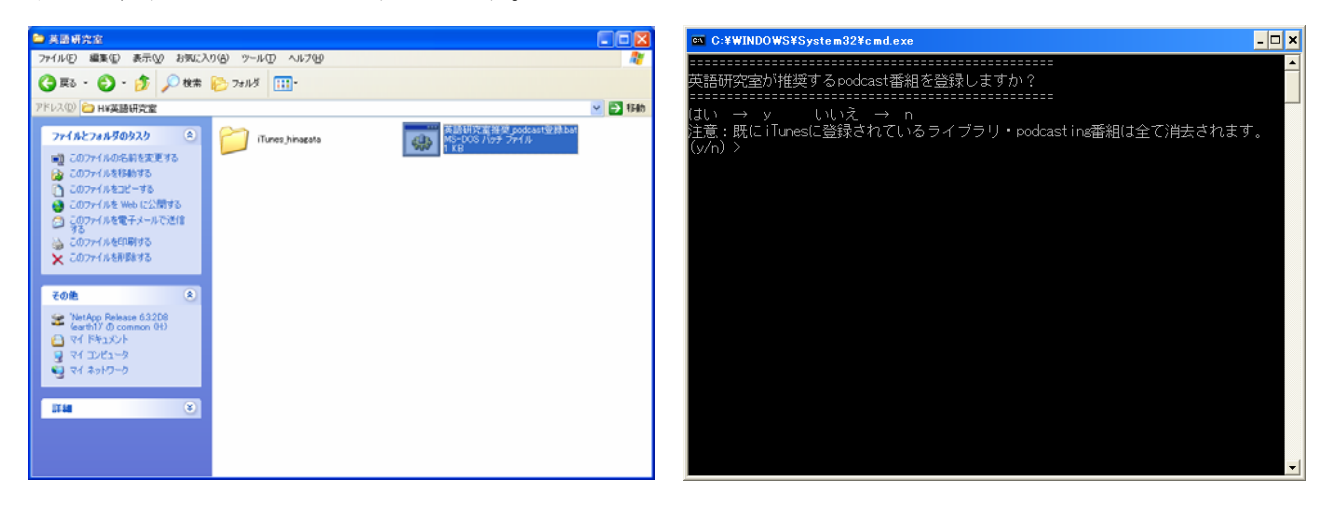

## 【STEP 2】 iTunesの起動と Podcastメニュー

[スタート]メニューの[すべてのプログラム]→[iTunes]→ [iTunes]で起動し、画面左から Podcast を選ぶと、STEP 1 で登録された番組が表示されます。

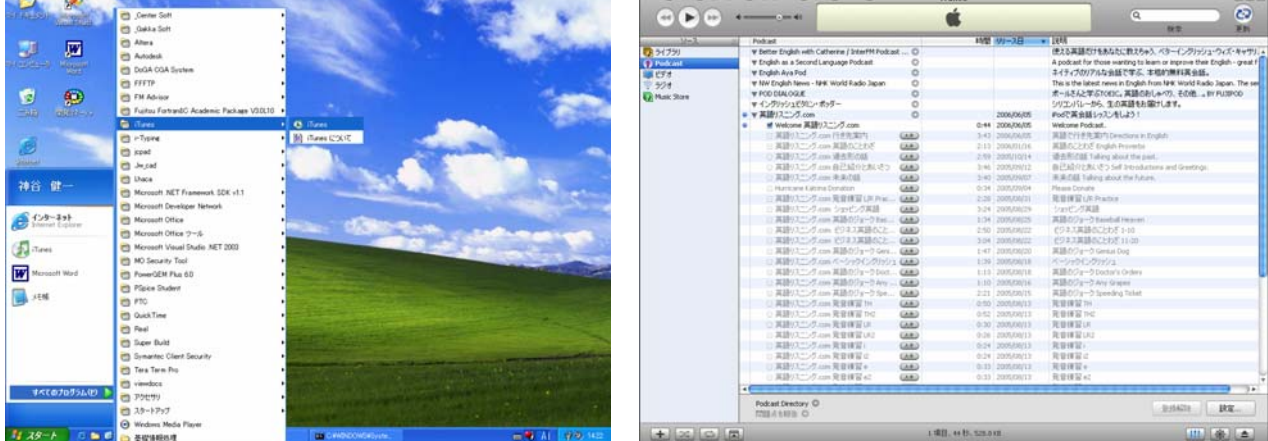

## 【STEP 3】 サンプルの利用とPodcastの更新

画面左の[ライブラリ]を開くと Welcome 英語リスニング.com という番組が登録されています。 ダブルクリックして聴いてみましょう。音声が聞こえない場合は、デスクトップ画面右下のタスク トレイにある のアイコンで音量を調整しましょう。(周りの迷惑になりますので、ヘッドホンを 利用しましょう。)

これ以外の番組を入手するには、まず画面左の[Podcast]に戻ります。

初回は自動的に最新の番組を取り寄せます。手動で行うには、[編集]メニューから[すべてを選択] を選び、マウスを右クリックし、[Podcast の更新]を選びます(左下)。このとき、サーバーの認証 画面が3~4回表示されますが、すべてユーザ ID とパスワードを入力して下さい。しばらく待つと、 その時点で最新の番組リストが表示されます。(右下)

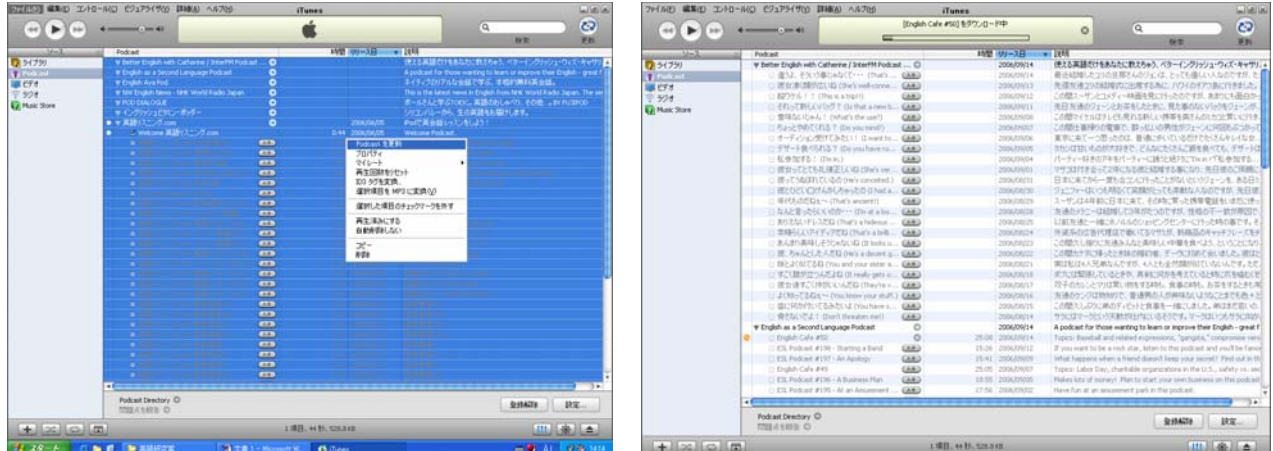

それぞれの番組で「入手」ボタンをクリックするとダウンロードされます。「入手」が表示されて いない番組は、既にダウンロードされた番組です。ダウンロード済みの番組は、[ライブラリ]から 利用することもできます。

## 【発展的な利用】

入手した番組は携帯用音楽プレーヤー等で持ち出すことができます。G:\My Music\iTunes\iTunes Music 内のファイルをプレーヤーに移動させて下さい。

## 【注意事項】

これらの番組は、各自の個人領域内にダウンロードされます。音声ファイルは通常、500KB/1 分 程度の非常に大きいサイズであるため、番組を多数ダウンロードすると個人領域の容量が不足して しまいます。繰り返し利用したいファイルは適宜、

別のメディア等に移動、保存して下さい。

 なお、iTunes 上でファイルを削除する場合は、 必ず「ファイルを削除」を選んで下さい。「ファイ ルを残す」を選ぶと個人領域に残り続けます。

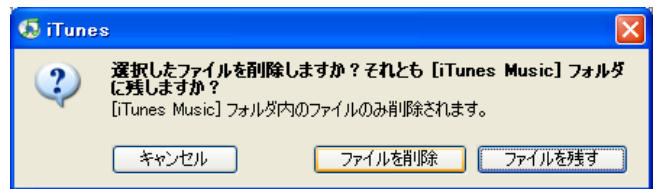

- ※ 英語教育研究室のサイトにポッドキャスティング入門の簡単な資料があります。 http://www.oit.ac.jp/ip/~english/podcast.html
- ※ 操作等に関する質問は毎週月・火・木曜日の昼休みに7号館8階の神谷講師室で受け付けます。 (情報センターでは受け付けられません。)